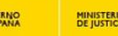

# **Subdirección General de Nuevas Tecnologías de la justicia**

# **Guía formativa del Gestor de Documentos para Letrados de la Administración de Justicia**

Madrid, abril de 2016

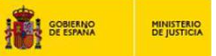

- **Puesta en producción:** 18 de abril de 2016 **A**
- **Personas afectadas:** Letrados de la Administración de Justicia **B**
- **Tareas gestionadas:** El Gestor de Documentos le permitirá visualizar en su pantalla de trabajo todos los actos en lo que intervienen los Letrados de la Administración de Justicia, pudiendo visualizar el documento administrativo asociado y realizar la impresión del mismo. **C**
- **Ventajas de uso:** El sistema AINOA le proporcionara de forma automática y en tiempo real todas las formalizaciones de documentos que se efectuaran en el órgano, permitiendo personalizar la organización de tareas. **D**
	- El Gestor de Documentos, reúne toda la funcionalidad de gestión en una sola pantalla, dando la posibilidad, incluso, de extraer el modelo 145 y el formulario de datos personales y bancarios para las personas afectadas por un *alta de nuevo ingreso*.

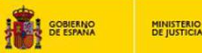

### **Índice**

- **Acceso gestor de documentos A**
- **Selección de búsqueda B**
- **Gestión del resultado C**
- **Manuales de uso D**

### **I Modelo Único – Gestor de Documentos – ejemplo ilustrativo 1**

#### **Para Acceder al Gestor de Documentos, seleccione la opción dentro de "Modelo Único"**

No se pue de

**MINISTERIC**<br>DE IUSTICI

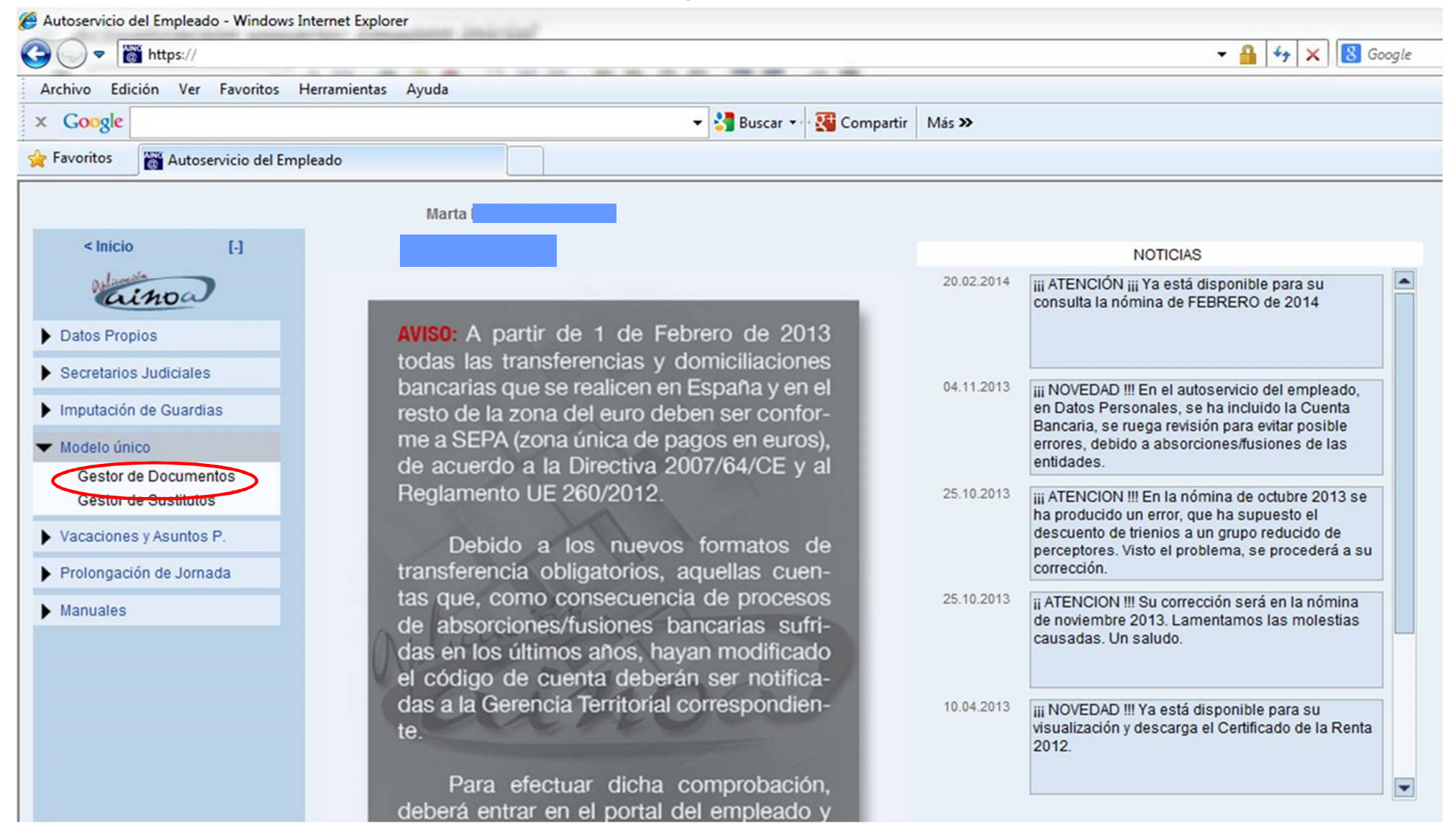

### **II Ejemplo ilustrativo 1**

### **En esta pantalla inicial podrá seleccionar a las personas de las que se quiere obtener el Documento:**

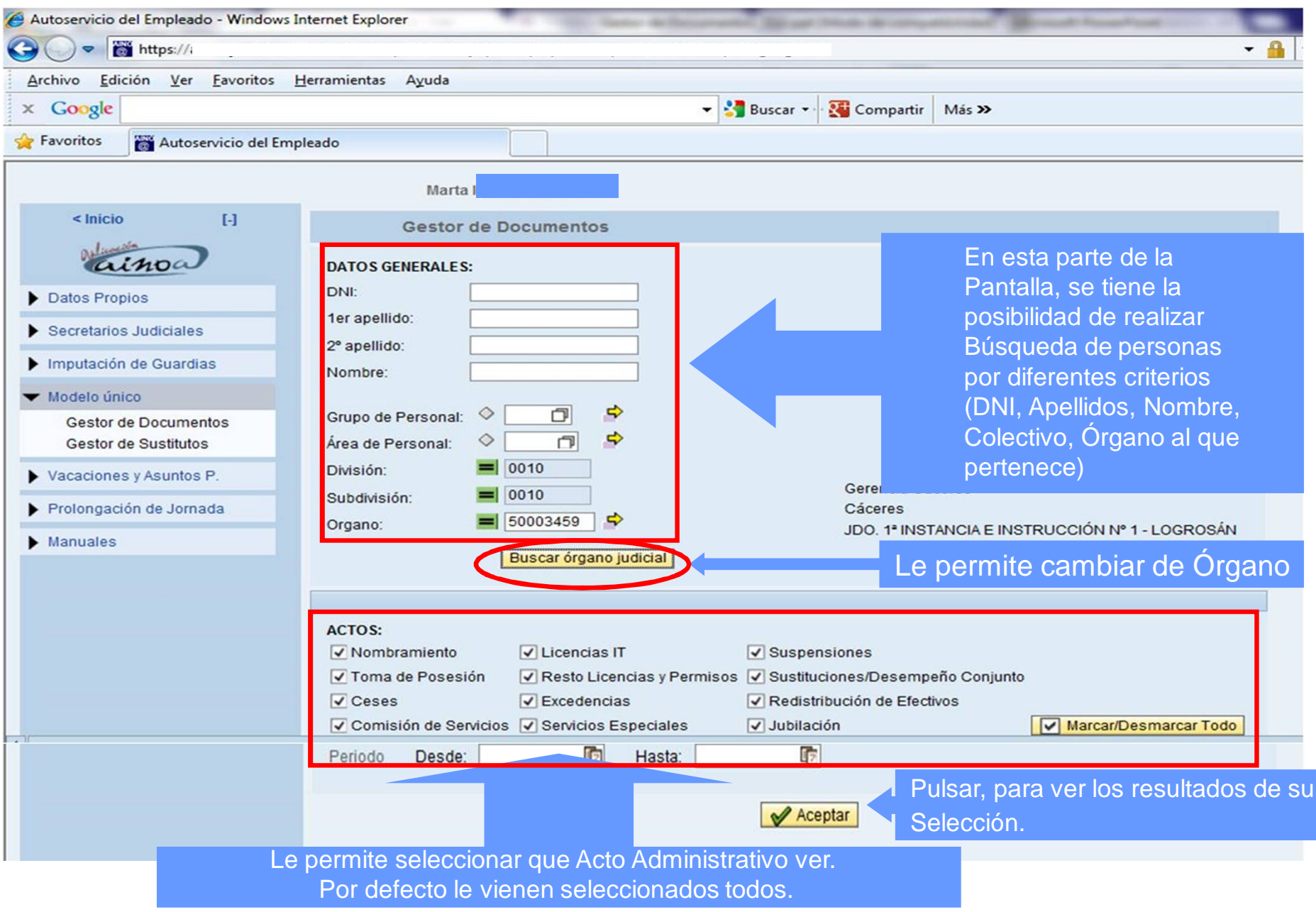

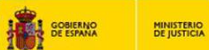

### **III Ejemplo ilustrativo 1**

#### **Esta pantalla le muestra los resultados de su Selección:**

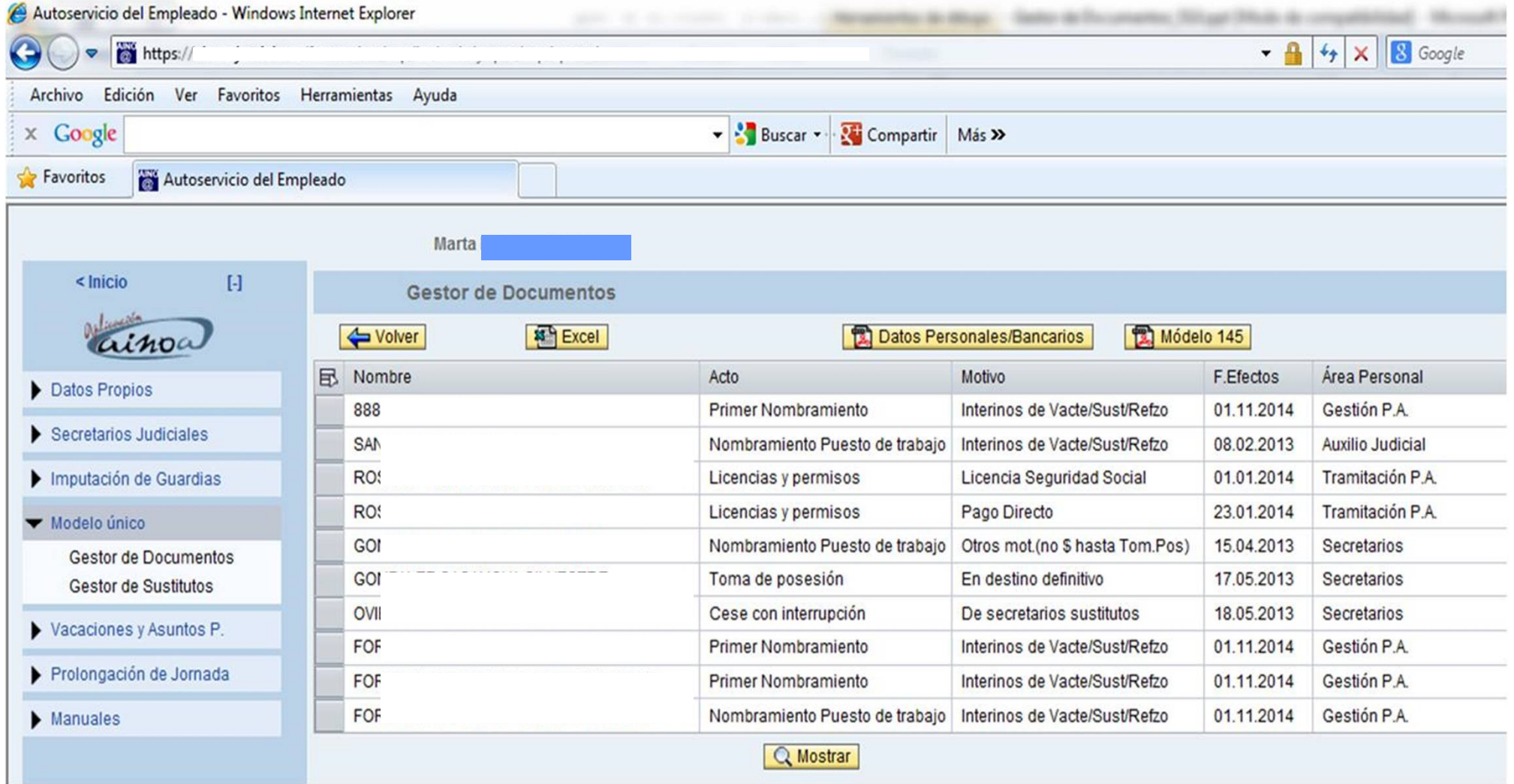

# **III Ejemplo ilustrativo 2**

### **Para ver un documento, debe Seleccionar la persona y a continuación pulsar "Mostrar":**

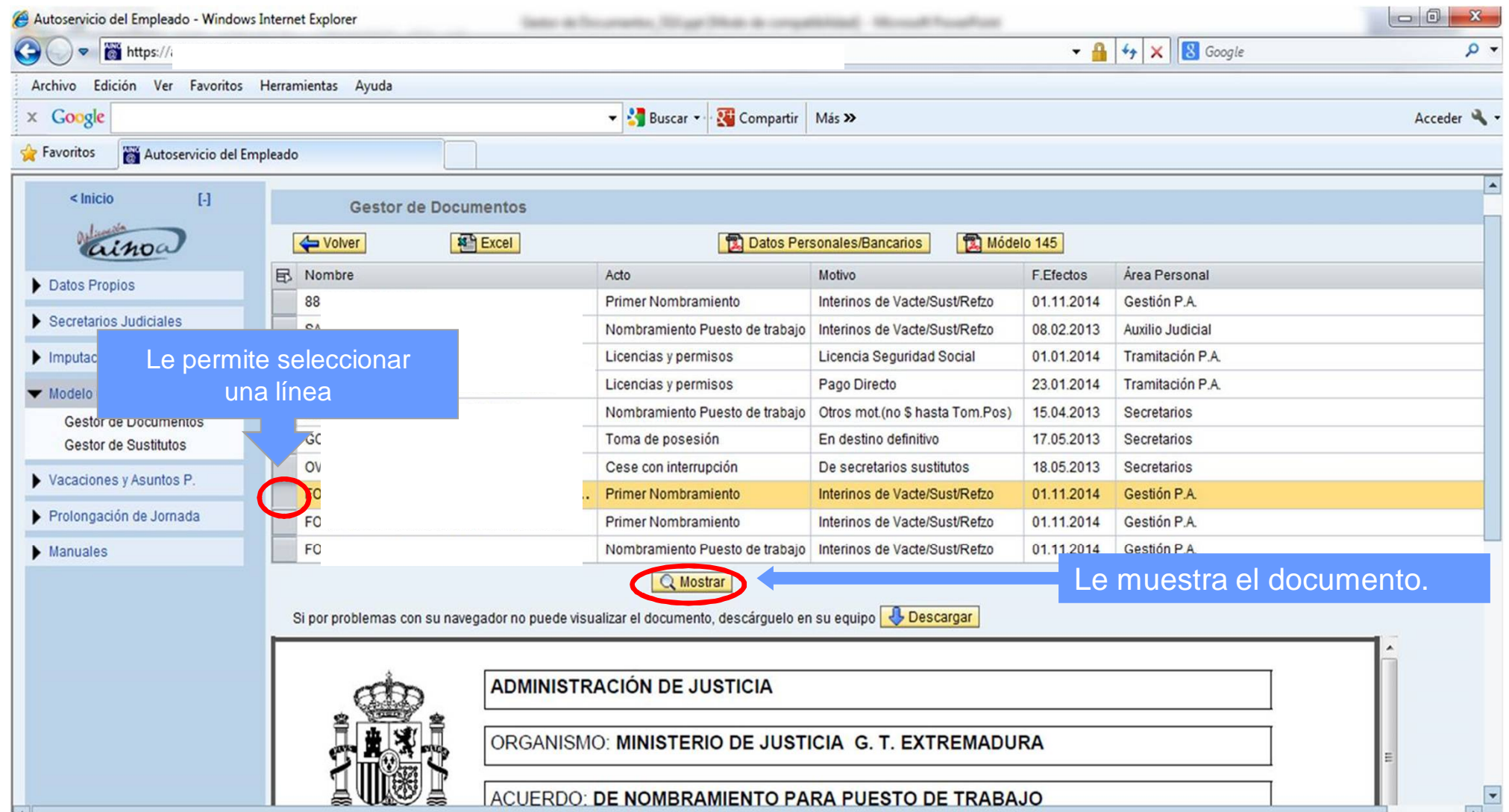

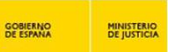

# **III Ejemplo ilustrativo 3**

### **Puede imprimir el documento para ser formalizado o descargarlo a su ordenador:**

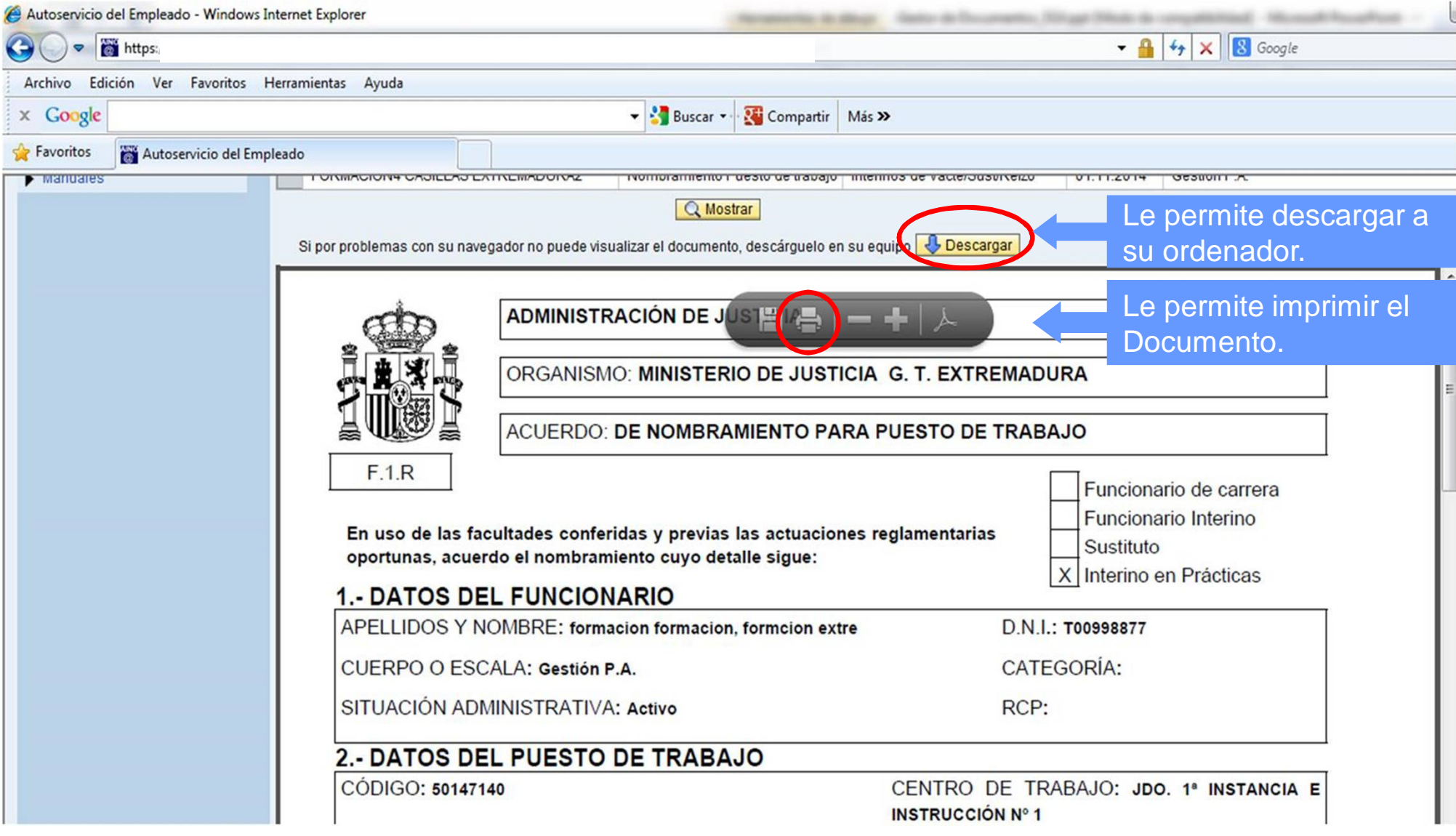

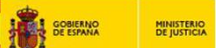

# **III Ejemplo ilustrativo 4**

### **Puede obtener el documento para cumplimentar Modelo 145 para IRPF::**

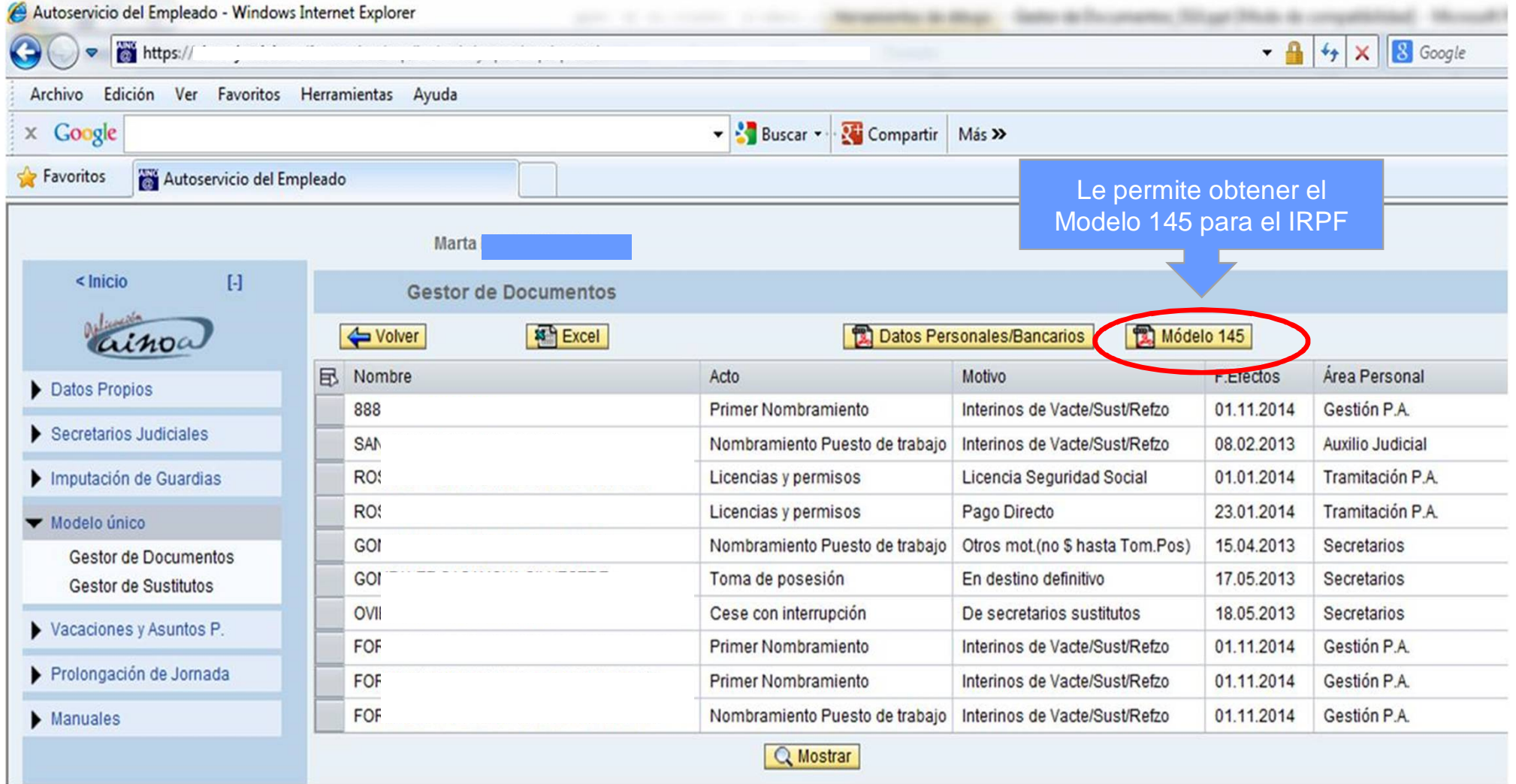

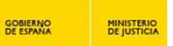

### **III Ejemplo ilustrativo 5**

#### **Puede obtener el documento para cumplimentar los Datos personales/Bancarios para enviar a Gerencia Territorial:**

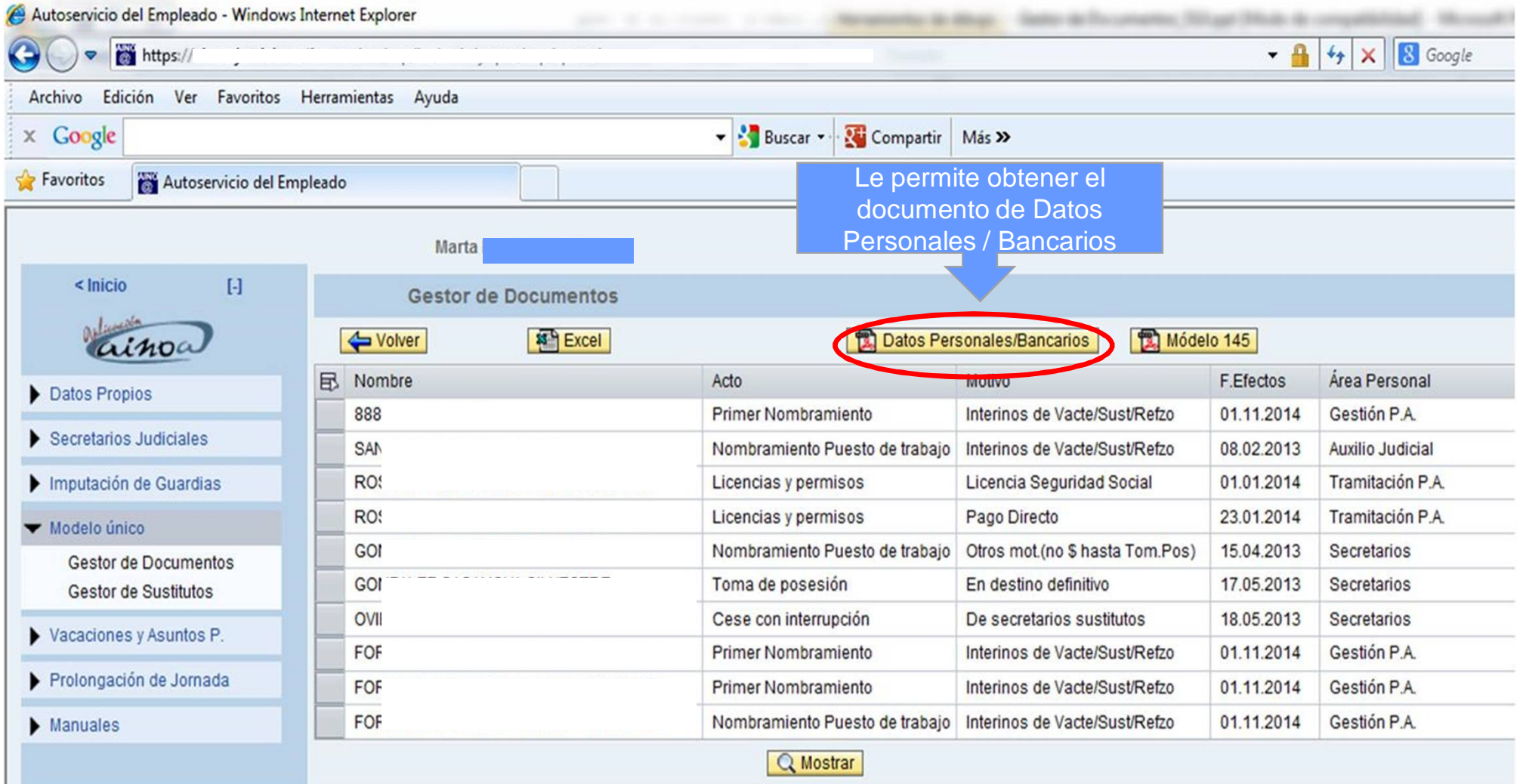

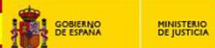

# **III Ejemplo ilustrativo 6**

#### **Puede descargar el listado de personas a un documento Excel**

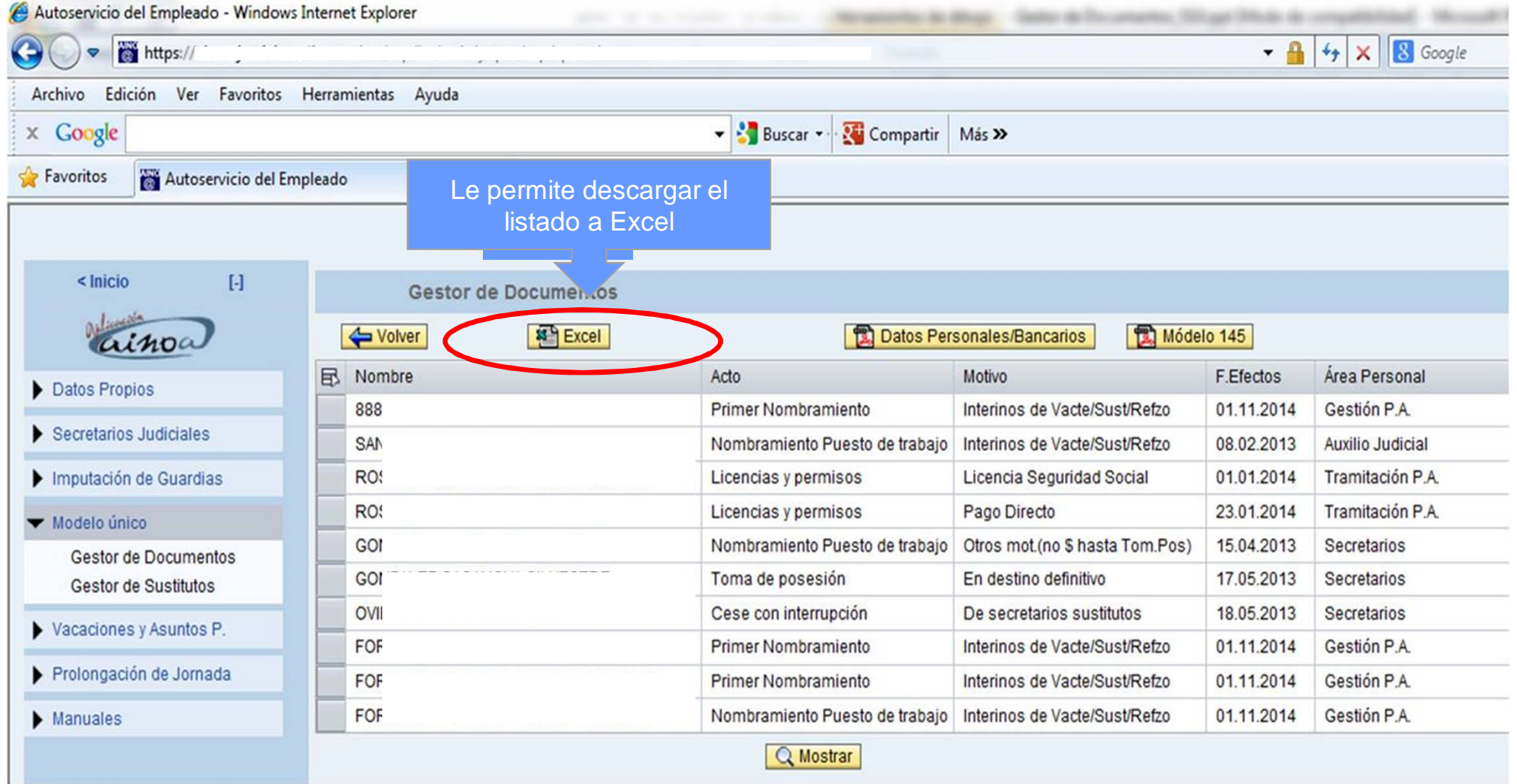

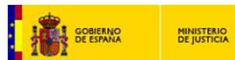

# **III Ejemplo ilustrativo 7**

### **Pulsando el botón "Volver" puede ir a la pantalla anterior.**

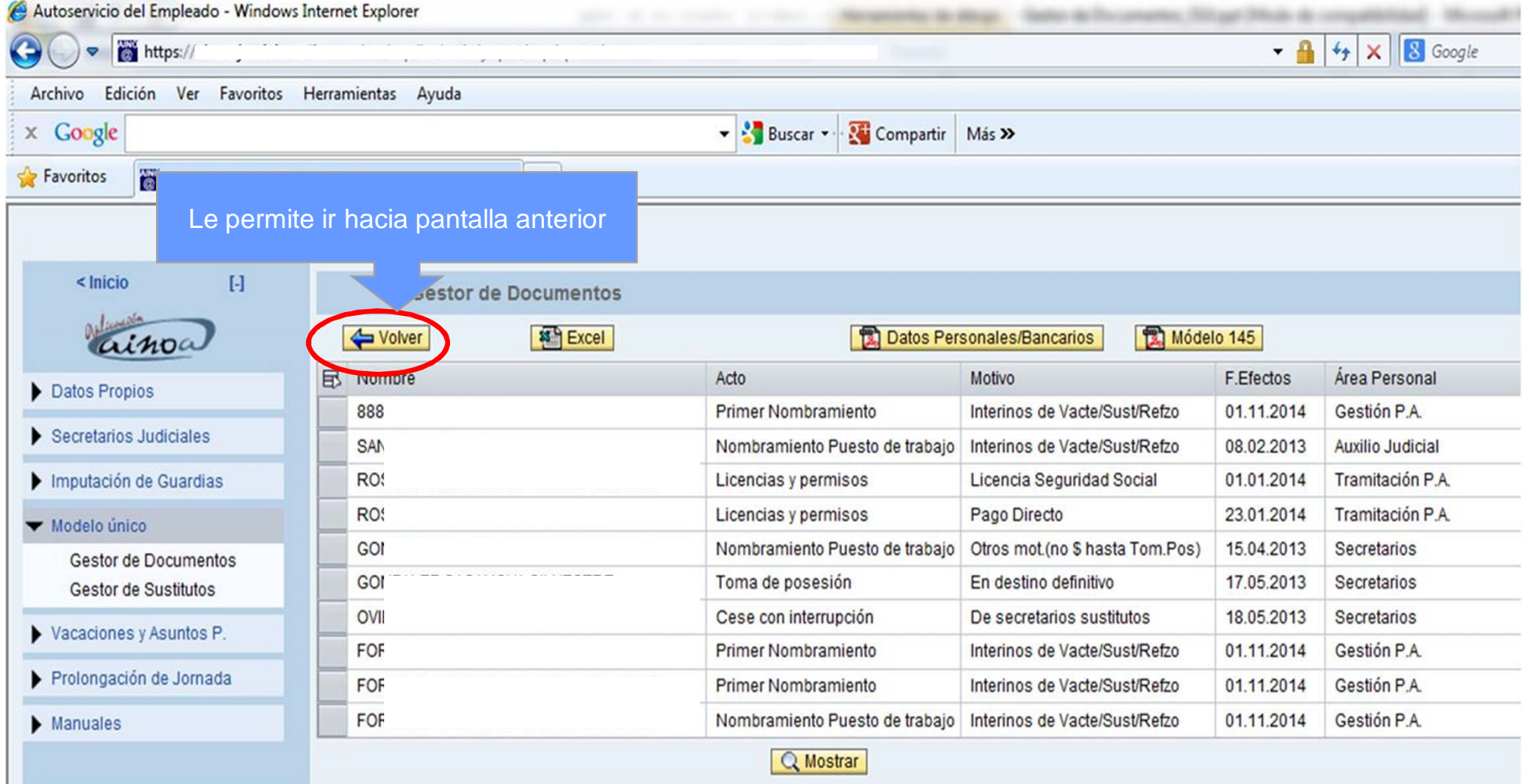

### **IV <https://ainoa.justicia.es>**

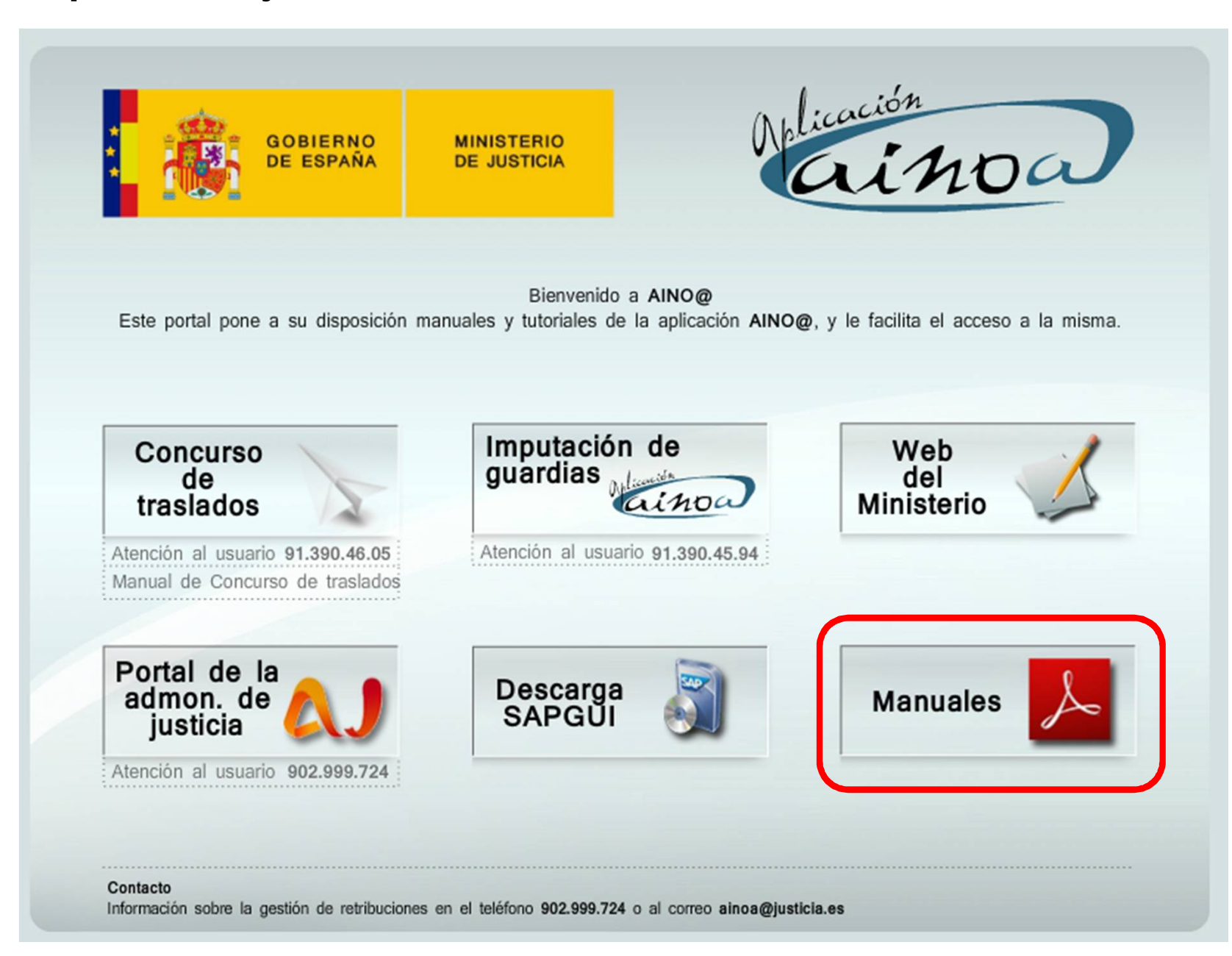

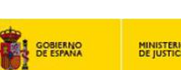

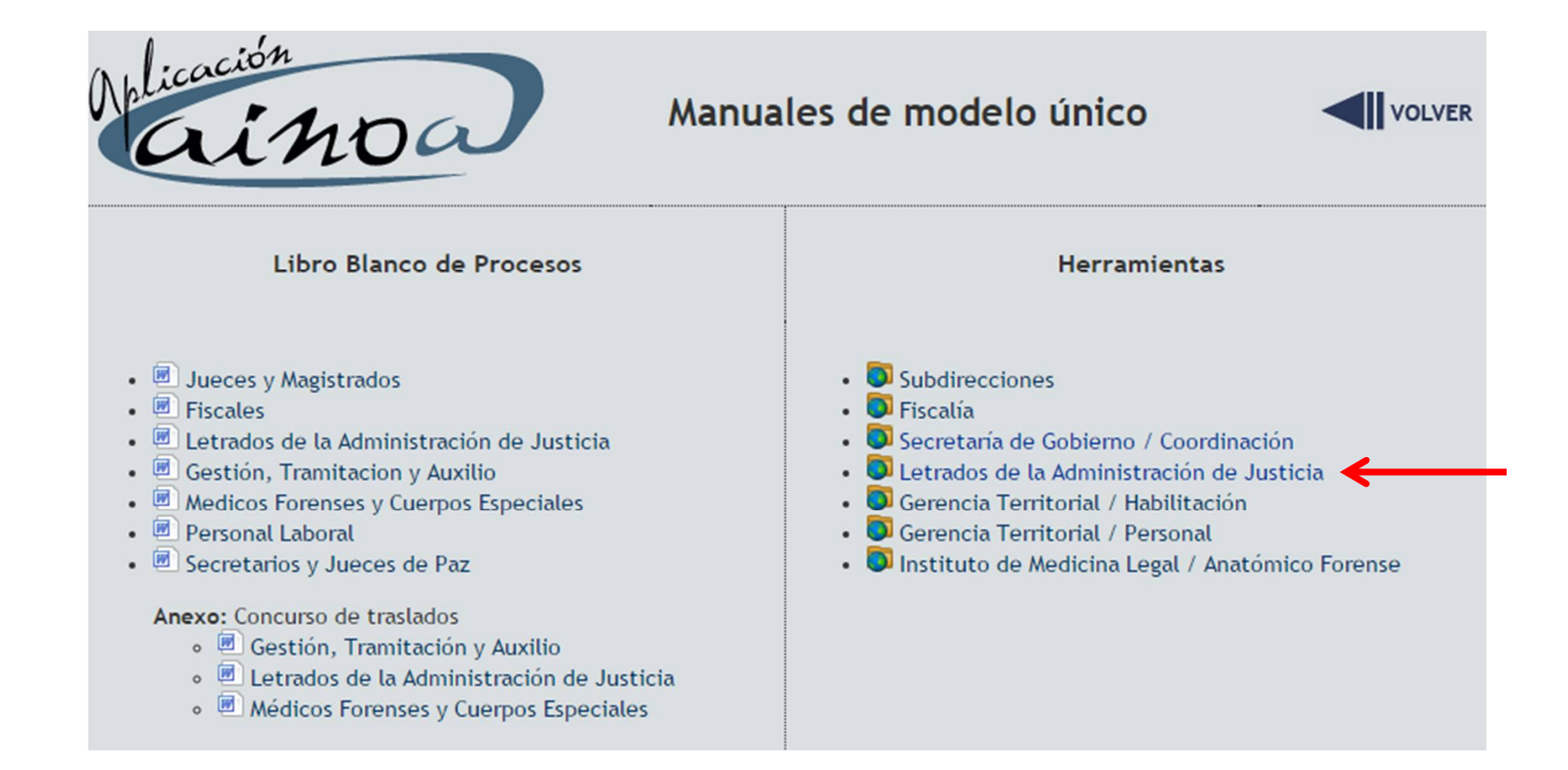

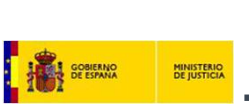

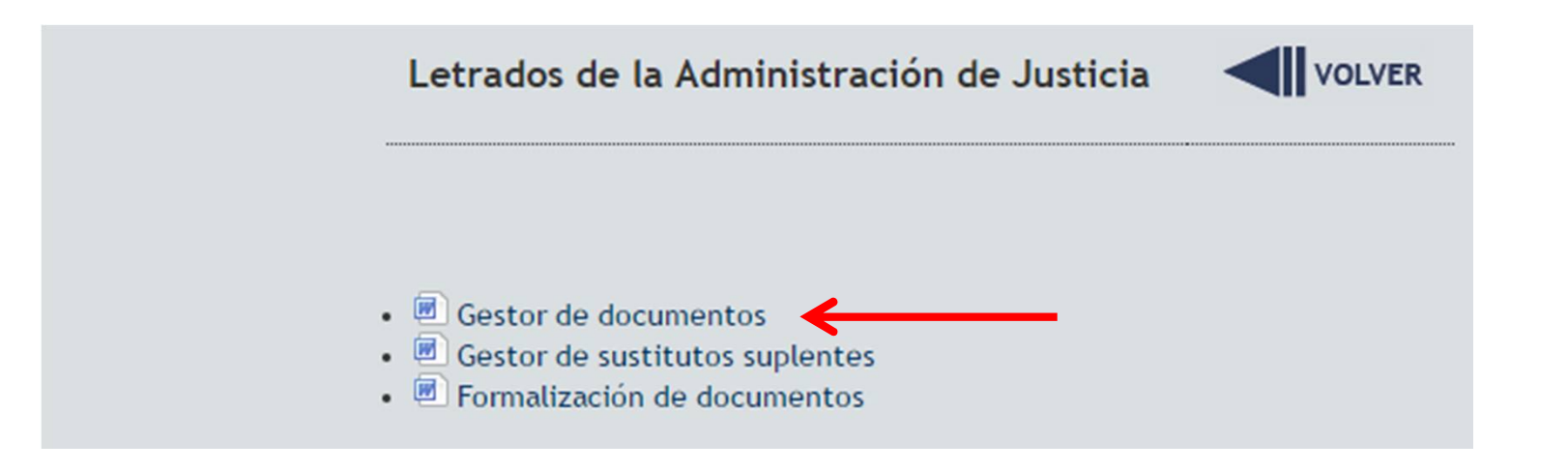